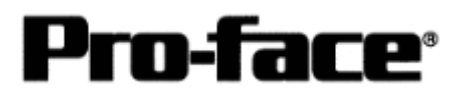

# Mitsubishi <5> Mitsubishi Electric Corporation A Series (AnS/AnSH/A0J2) + Link Unit (Medium) Connection

### **Selecting PLC Type**

Start up GP-PRO /PBIII.

Select the following PLC Type when creating the project file.

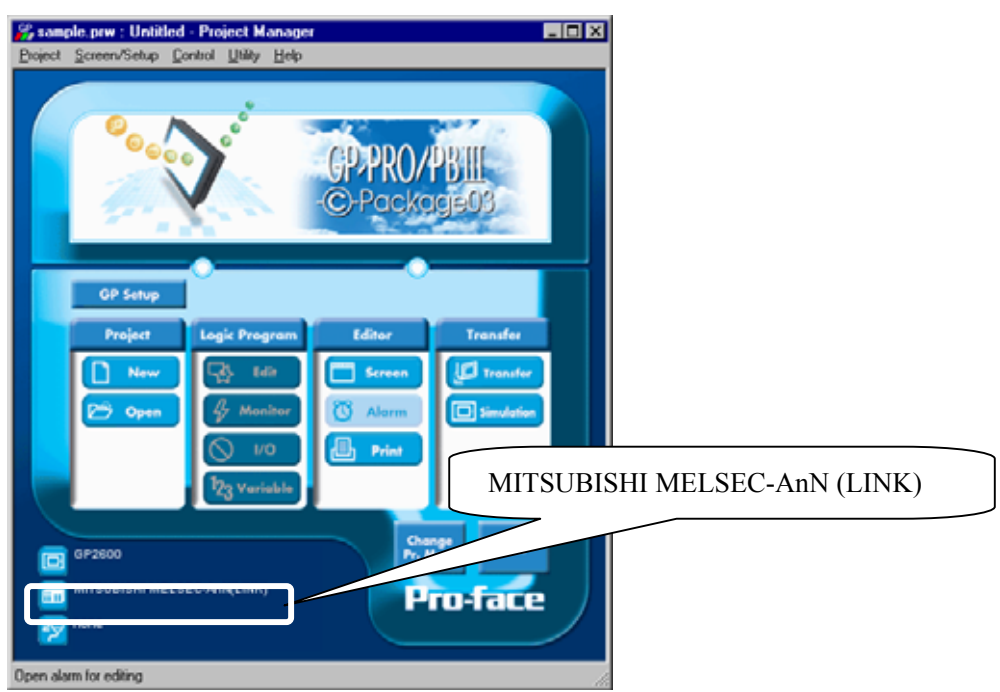

## **Communication Setting Sample**

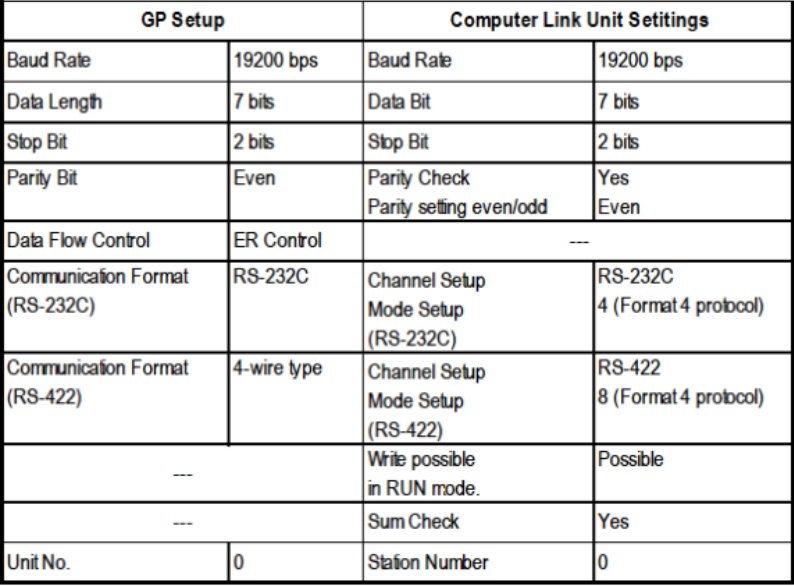

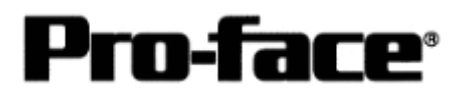

### **Communication Settings [GP]**

[GP-PRO/PB C-Package Setting]

Select [GP Setup] on Project Manager.

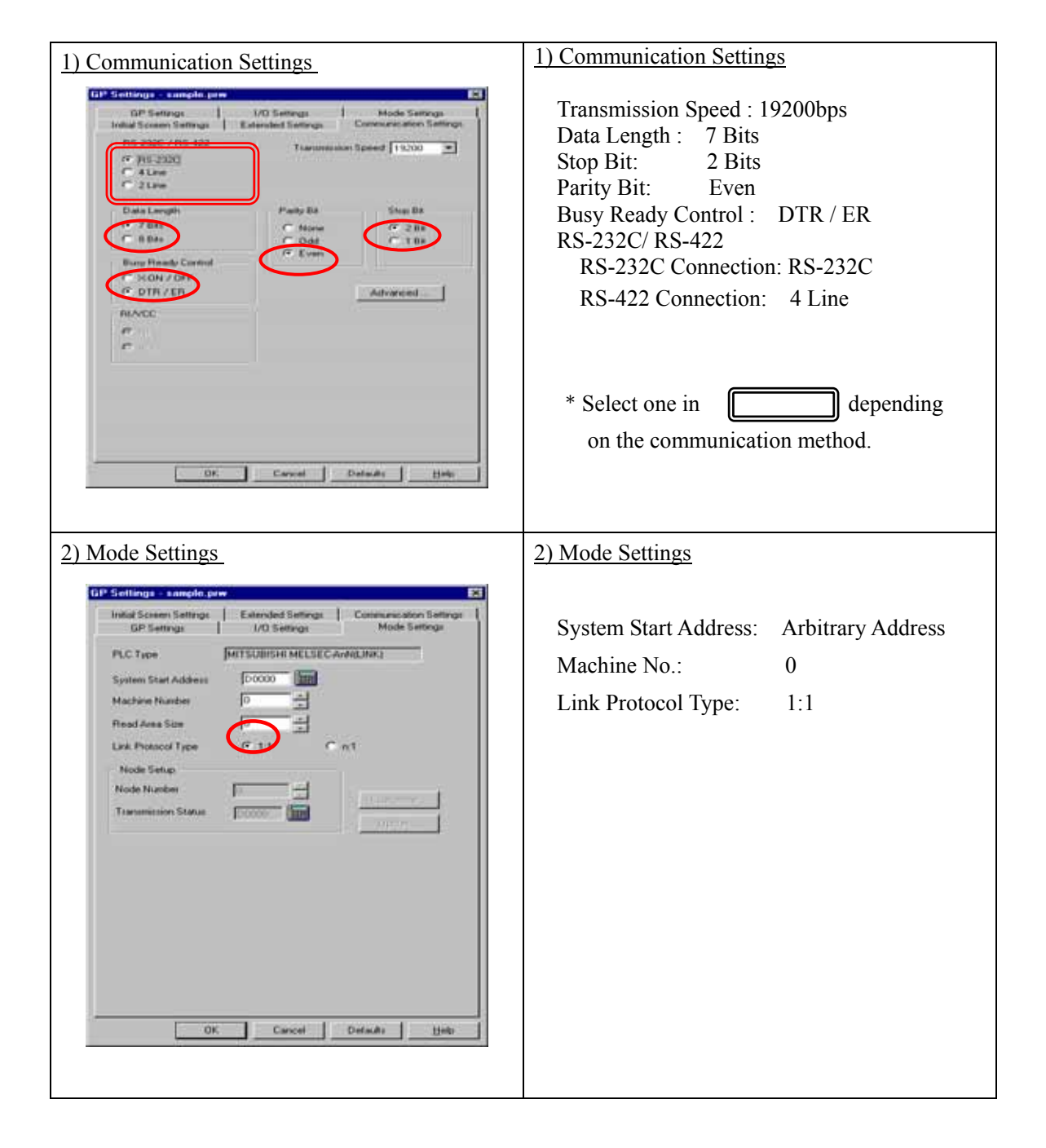

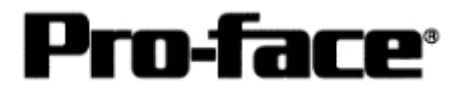

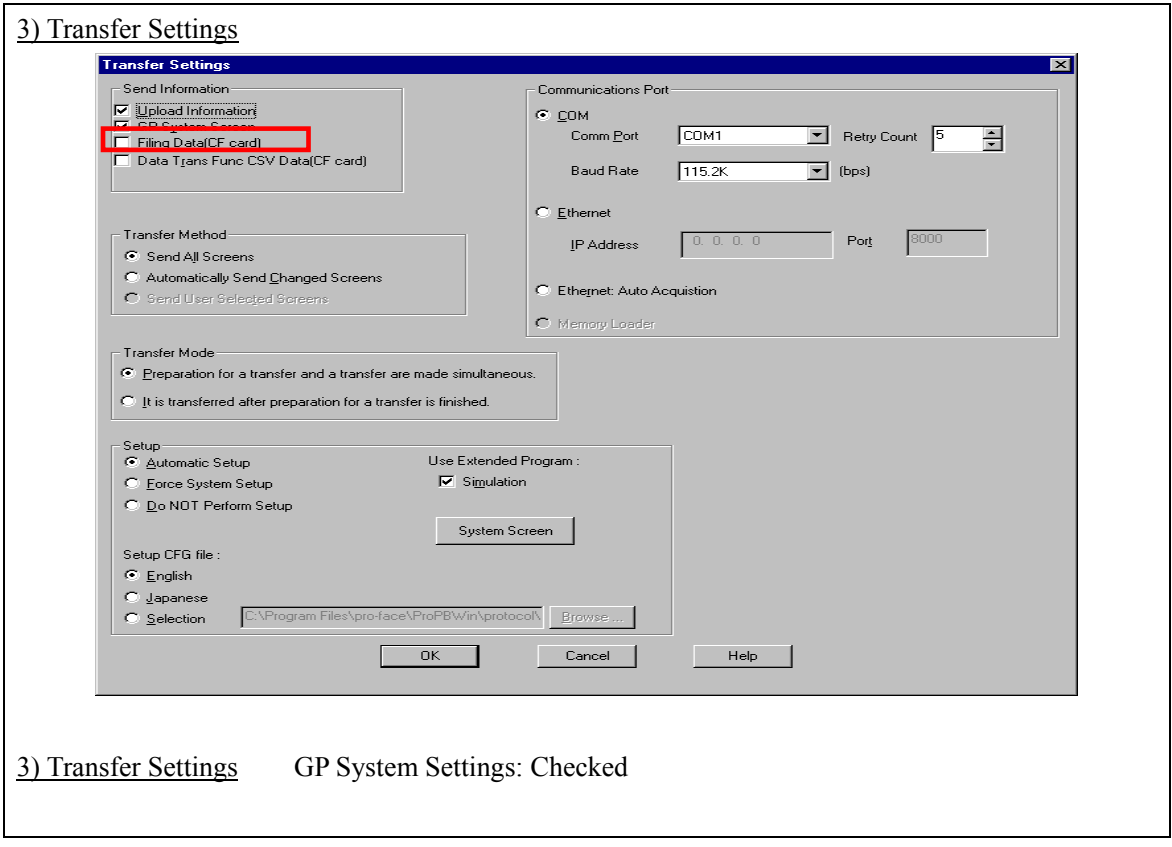

Select [Transfer] --> [Setup] --> [Transfer Settings].

Transfer to GP after settings completed.

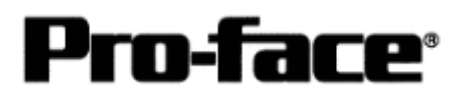

2 [GP Settings]

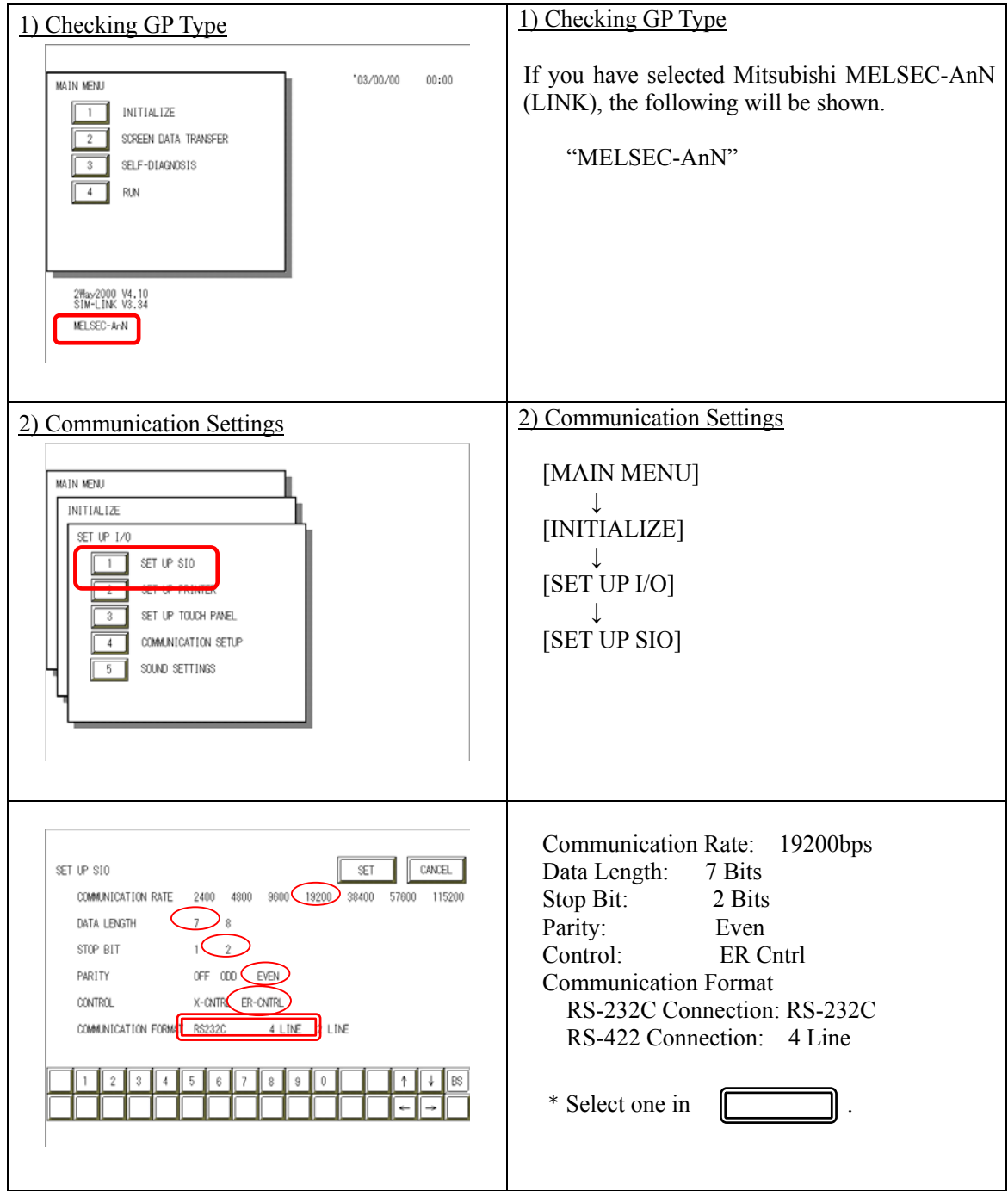

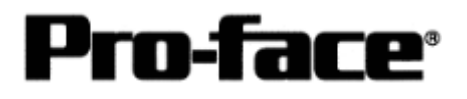

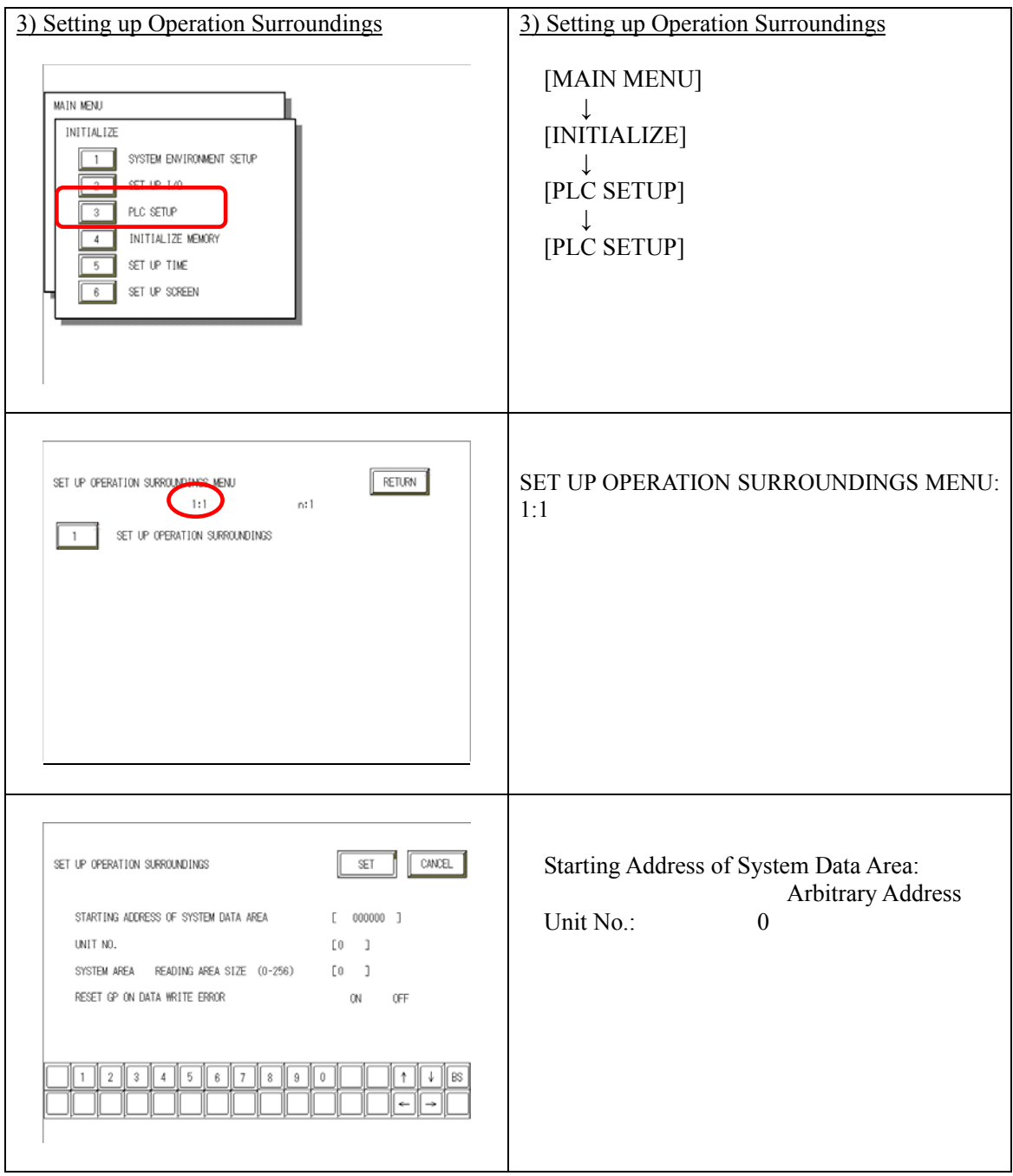

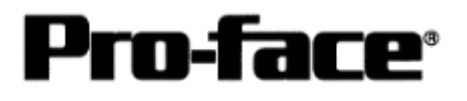

### **Communication Settings [PLC]**

1. RS-232C Connection

#### 1-1 [Connecting via Computer Link Unit A1SJ71C24-R2 / A1SJ71UC24-R2]

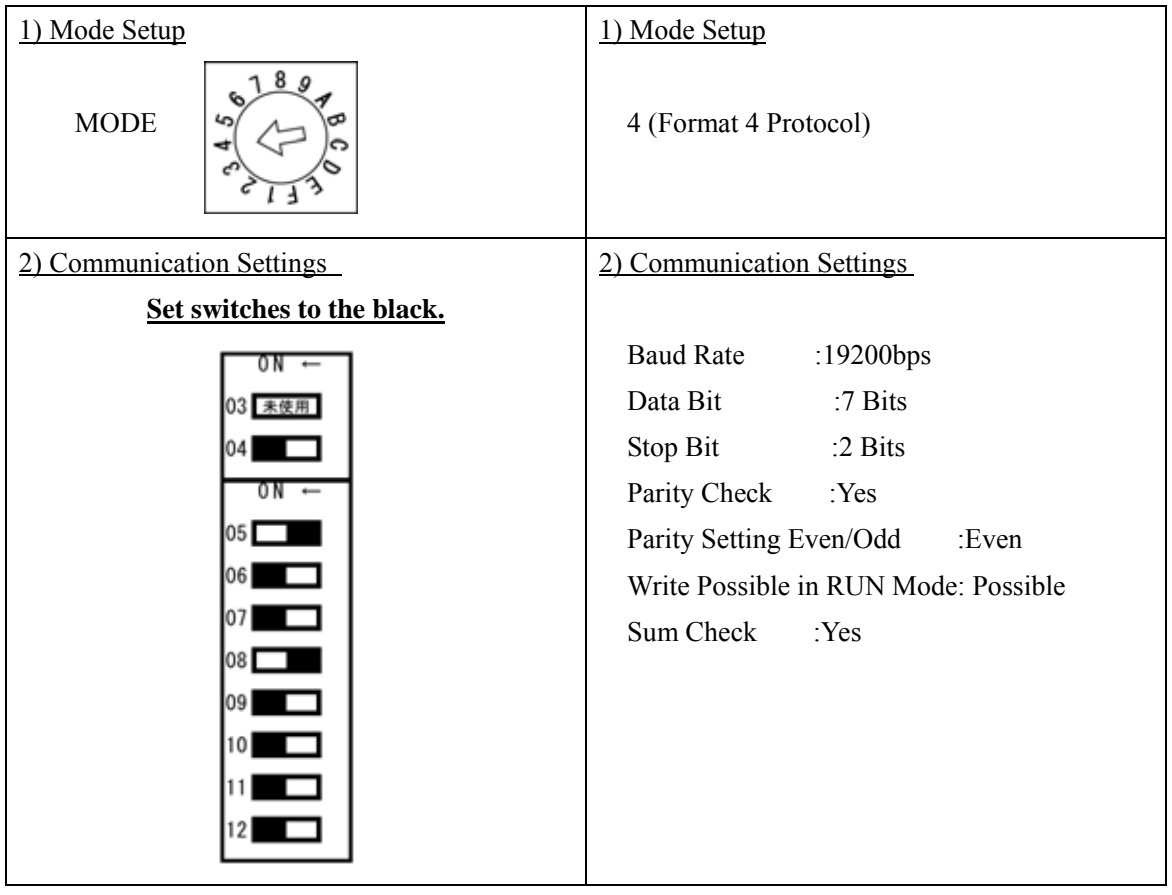

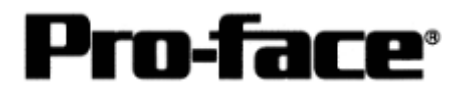

#### 1-2 [Connecting via Computer Link Unit A2CCPU24 on CPU Unit]

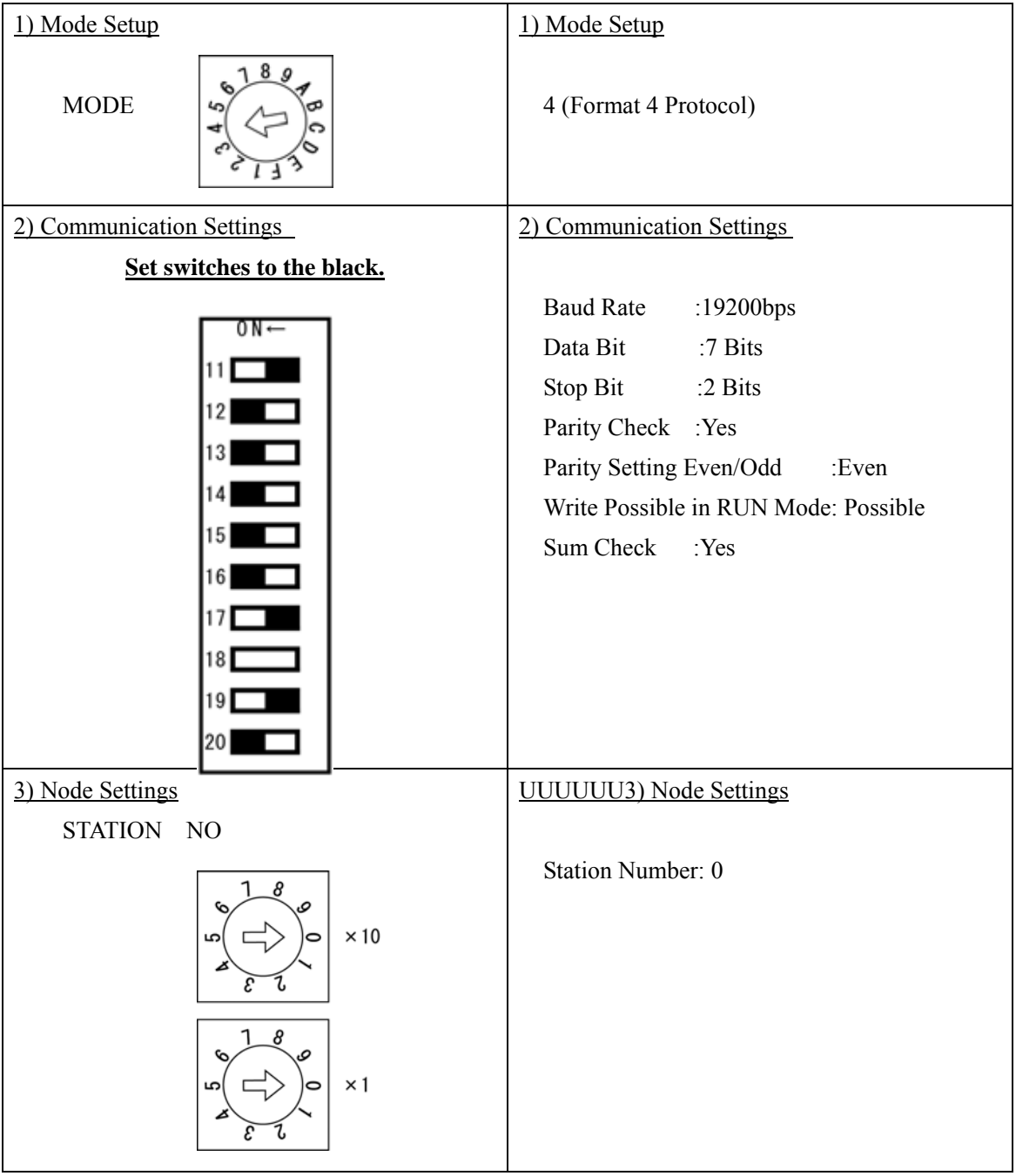

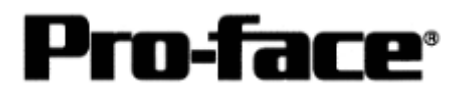

2. RS-422 Connection

#### 2-1 [Connecting via Computer Link Unit A1SJ71C24-R4 / A1SJ71UC24-R4]

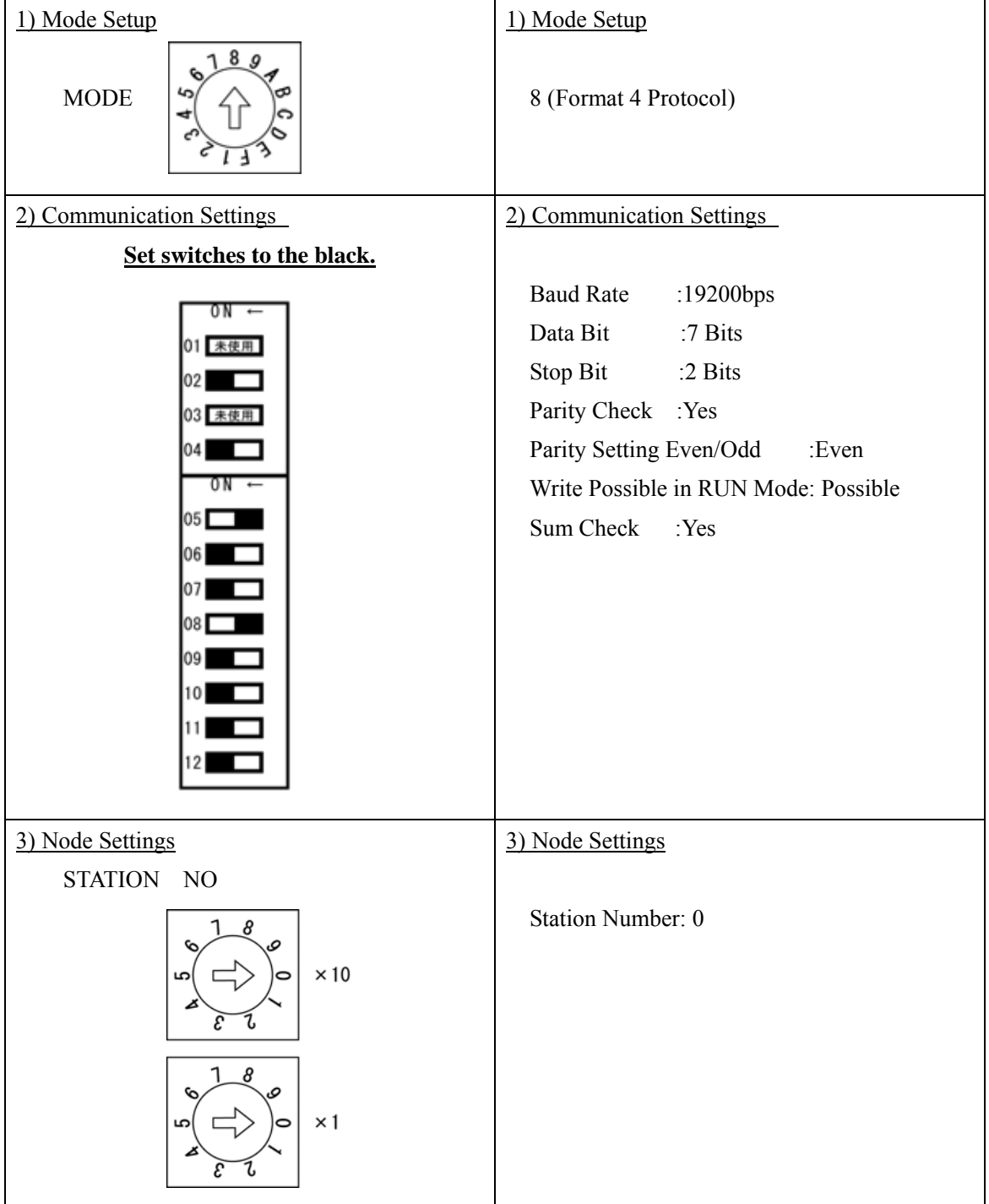

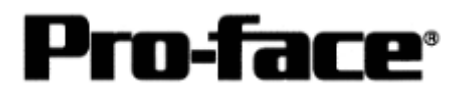

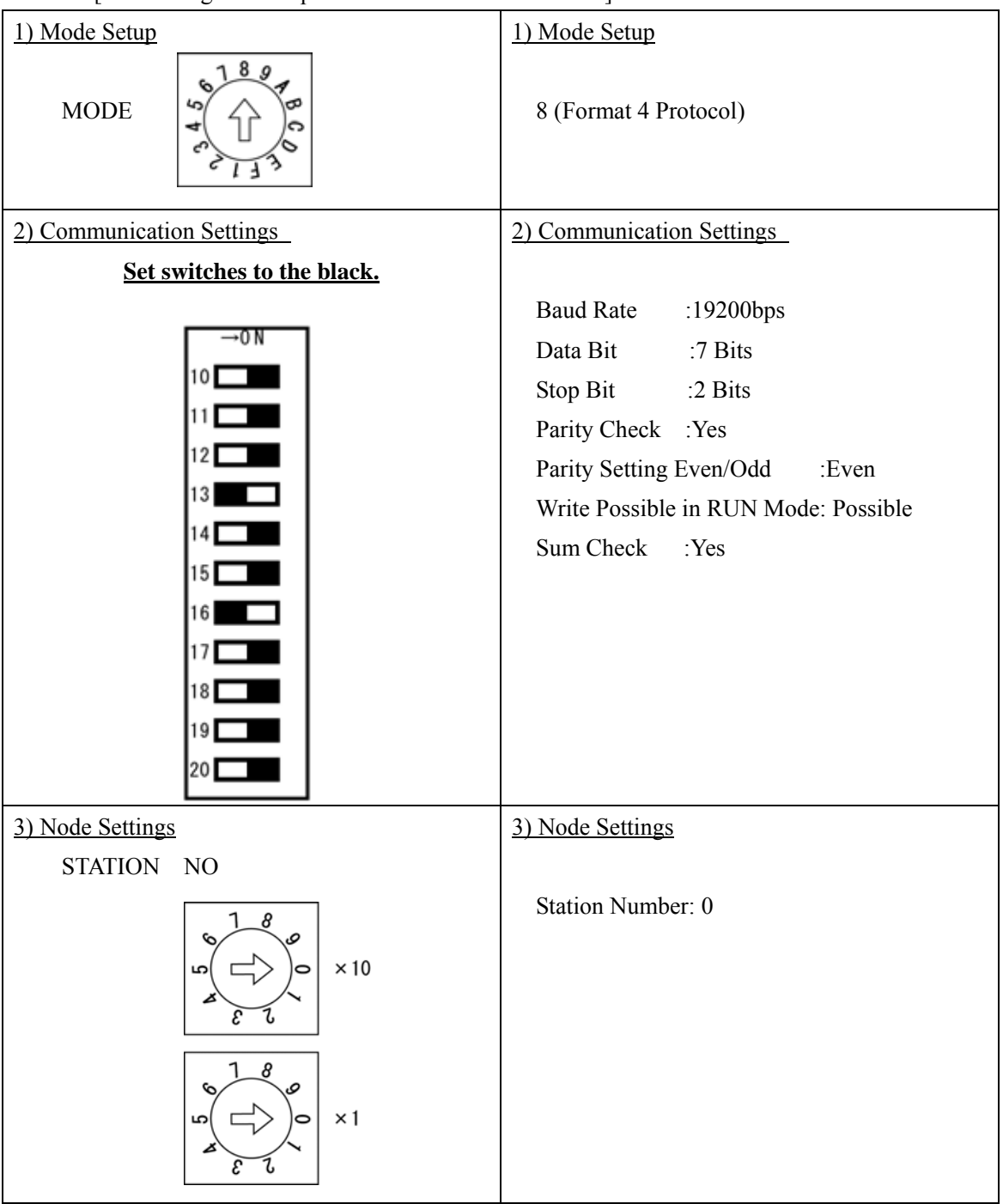

2-2 [Connecting via Computer Link Unit AOJ2-C214-S1]